# Service Bulletin No 5/2022

Kanardia d.o.o. Lopata 24A 3000 Celje Slovenia

Date: 15.4.2022 Product: Nesis III, Nesis 7, Aetos Subject: Engine instrument reordering, red cross appearance and engine total time jumps after update to 3.9

#### Revision History

The following table shows the revision history of this document.

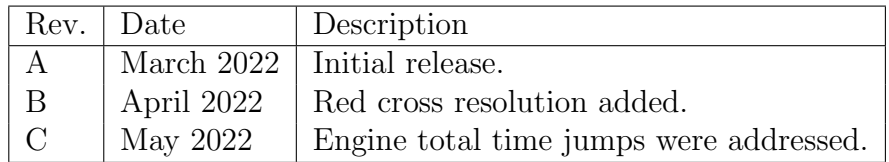

### **Contents**

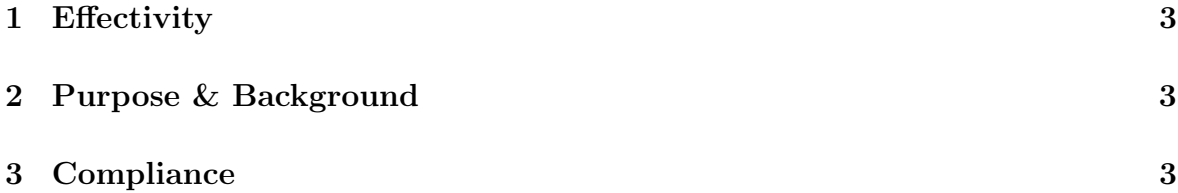

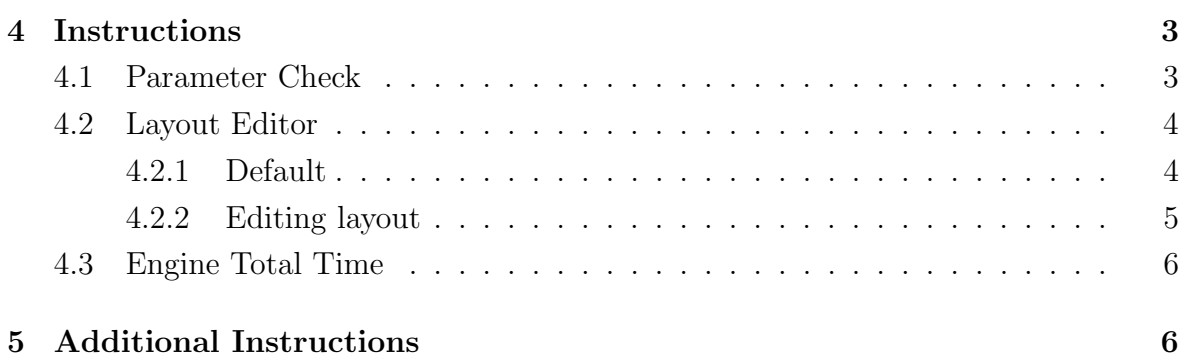

### 1 Effectivity

Only when needed – in the case when Nesis or Aetos has reordered or omitted some indications from the engine part of the screen or when red crosses appear on the mini engine monitor.

## 2 Purpose & Background

Version 3.9 got the ability for a custom setup of the engine part of the screen. (In the Nesis case, this is limited to the Modern screen versions only.)

This document describes how to change/reorder the Engine screen layout.

### 3 Compliance

Only when the problem appears.

### 4 Instructions

#### 4.1 Parameter Check

Initially, check whether all parameters that you wish to see on the engine part of the screen are enabled and if their ranges are valid. Parameters can be either missing or they are redundant. This is also used when you see red crosses appear over some parameters.

- 1. Select the Options page.
- 2. Select the Service icon and enter the special service password. If you do not know the password, select the Info icon and search for the *Service pass* item – this is the password.
- 3. On the service options page select the Parameters icon.
- 4. Locate the parameter group and then the parameter itself.

Once the parameter details are displayed check:

- Make sure the Enable option is checked if you want it to see it on screen or uncheck if you want to remove it from the screen (red cross-case).
- Make sure the color bands are valid.

Figure 1 shows an example of the manifold pressure parameter.

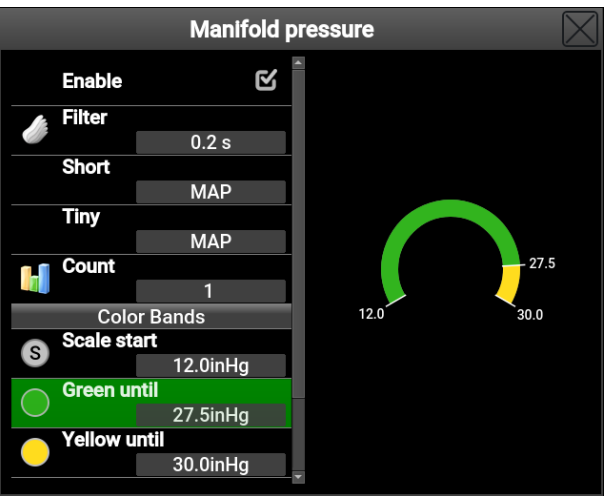

Figure 1: Manifold pressure example.

#### 4.2 Layout Editor

If you still do not see correct engine parameters or if you do not like their distribution use the layout editor. First, you have to enable the edit screen mode.

- 1. Options  $\rightarrow$  Service (password)  $\rightarrow$  Layout.
- 2. Check the Edit Screens item.
- 3. Close the window.
- 4. Use the Pager button to switch back to the screen with engine parameters on the bottom or on the side.
- 5. Once you are on the proper screen, push the knob to bring up a menu and enable the Edit screen option for this screen. If you have a touch screen, long touch on the engine part of the screen will have the same effect.

You have two options here. You can start editing an existing layout, or you can try to use a default solution.

#### 4.2.1 Default

Push the knob. This will open a menu with three options:

Finish editing is used to exit the editing mode. Alternatively, one can press the Close button several times.

Clear will remove all items from the bottom and allow you to do a fresh start.

Auto fill is used to automatically generate the default solution.

We recommend using the Auto fill option as a good starting point. In many cases, it will suffice.

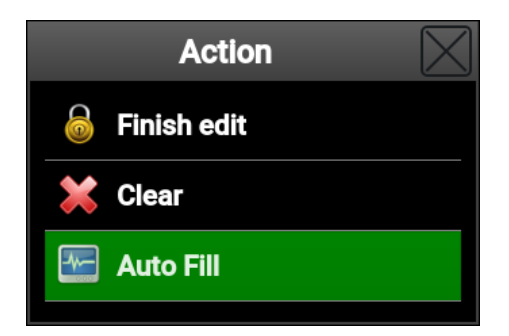

Figure 2: The Auto fill option will populate items.

#### 4.2.2 Editing layout

Rotate the knob in order to start the item selection mode. A yellow frame highlights the current selection. Use knob rotation to edit a selected item or to insert a new item in front. To stop item selection, push the Close button and a yellow frame will disappear.

| Total<br>0352,4 h |                            |    |          |    |            |                   | Range<br>642<br>End.<br>4:16<br>Res. |    |
|-------------------|----------------------------|----|----------|----|------------|-------------------|--------------------------------------|----|
|                   | 0.0 0.00                   |    | 25 24 23 |    | -18        | 13.2 <sub>1</sub> | +30 min $86$                         |    |
| <b>Engine RPM</b> | <b>FP</b><br><sub>OP</sub> | ЮT | EGT      | WT | <b>ABT</b> | V                 | Fuel C.                              | H. |

Figure 3: Item select mode is active. Turn the knob to select an item.

When you push the knob a menu appears.

- Insert before is used to insert a new parameter (or a spacer) before the current position. First, you are asked to select the shape of a parameter (or type of spacer) and afterward, you select the parameter itself.
- Delete will remove the currently selected item.
- Edit parameter is used to edit an underlying parameter. This is a shortcut to the parameter editor window.
- Stretch factor is used to define a stretch value of the underlying strech spacer.

Size is used to define a fixed width of the spacer.

Remember the Close buttons stops the item selection mode, but you are still in the editing mode. It will simply remove the yellow rect from the screen. If you press Close again, now you will exit the screen edit mode.

If you exit the screen edit mode by accident, enable it again by pushing the knob and select the Edit screen option.

### 4.3 Engine Total Time

When two screens are connected to the same bus (one master and one slave), then the engine total time indication can start to jump between two values. It shall be still stored correctly, though. This only happens when both master and slave are present on the same bus.

Note that slave and master have different passwords. Check the Info icon.

Please make the following actions on THE SLAVE screen only:

- 1. Options  $\rightarrow$  Service (password)  $\rightarrow$  Special.
- 2. In the Special enter 56562. This should force the screen into the slave mode.
- 3. Close all windows, wait 10 secs, and turn all off.

If the engine total time is not correct after power on, adjust it as follows. You have to do this on THE MASTER only.

- 1. Options  $\rightarrow$  Service (password)  $\rightarrow$  Offset.
- 2. Select Engine total time and set correct engine time.
- 3. Close all windows, wait 10 secs and turn all off.

## 5 Additional Instructions

When your instrument is equipped with a touch screen you can use touch for all actions mentioned above. Use also a shortcut menu located in the top right corner. This menu is not accessible for instruments that do not have touch.

Weight and Balance: Not affected.

Manual: Not affected

Repetitive Inspections: Not required

Continuing Maintenance: Not required.